# Windows OS における 注意事項

--------------------------------------------------------------------------------------

--------------------------------------------------------------------------------------

#### 1.インストール方法

@dream-Progre に限らず、自動希望条件登録システム、地図ソフトなど、インストールは管理 者として実行してください。

※説明の画像は Windows10 の物ですが他の OS でも方法は同じです。

エクスプローラーからインストール CD を開きます。

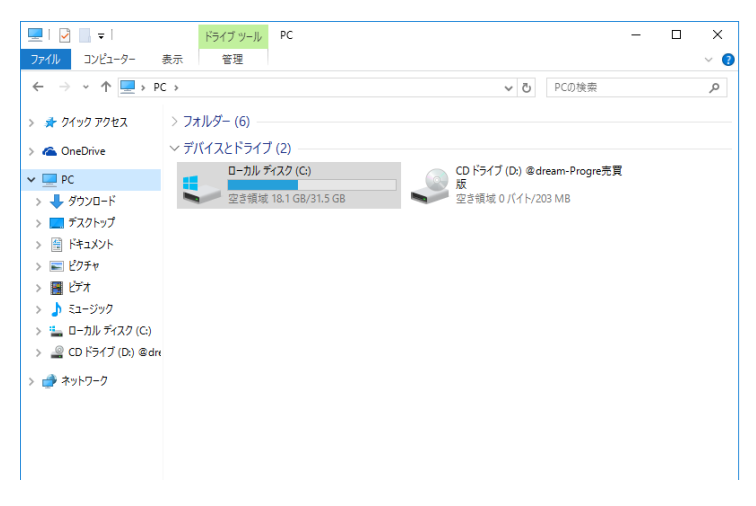

CD または DVD ドライブを開いた後、その中にある「Tool」フォルダを開きます。

「OptoutMSI.exe」を選択した状態でマウスを右クリックします。

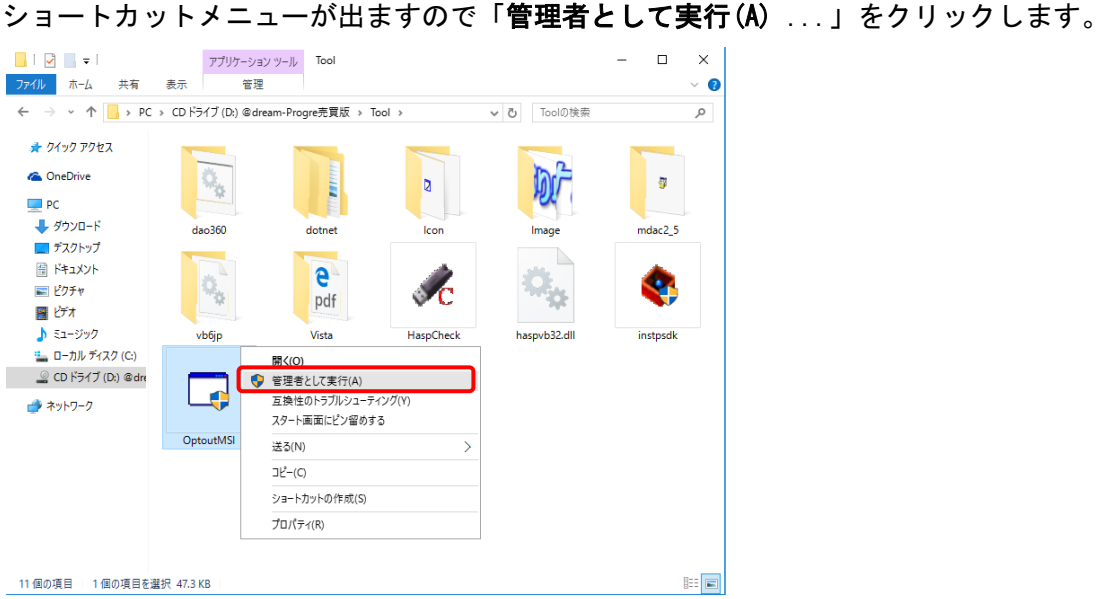

下図のような「ユーザーアカウント制御」画面が表示されたら「続行(C)」をクリックします。

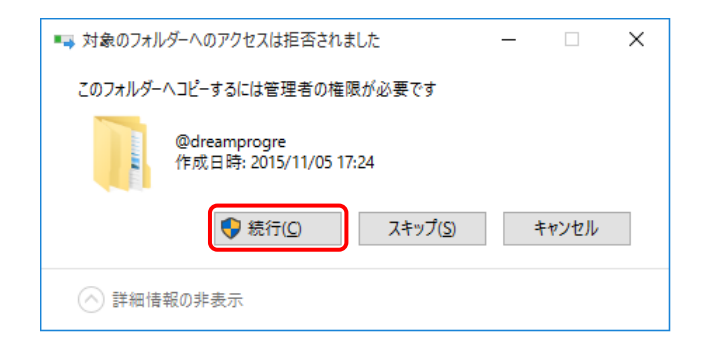

再起動するように促された場合には、「はい」をクリックし、再起動してください。

「msi ファイルの選択」画面が開きます。「選択」をクリックします。

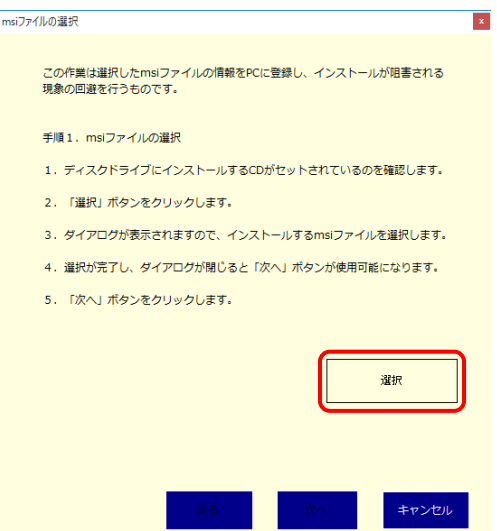

「ファイルの選択」画面が開くので CD 内の「@dream-Progre 売買版. msi」ファイルを選択し、 「開く」をクリックします。

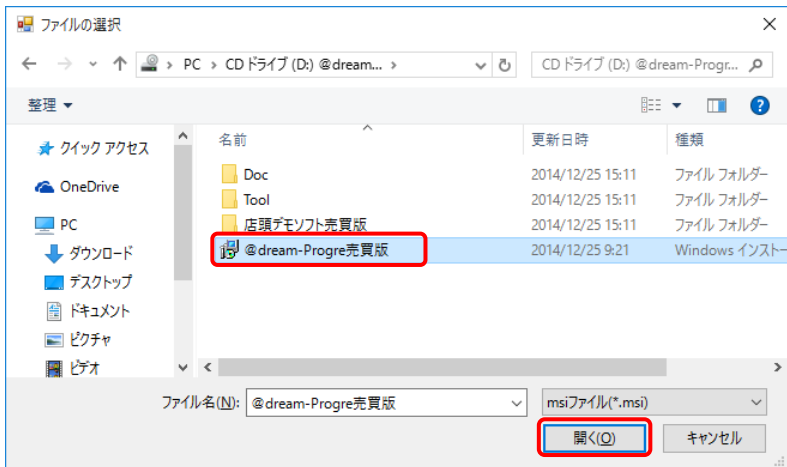

「msi ファイルの選択」画面の「次へ」をクリックします。

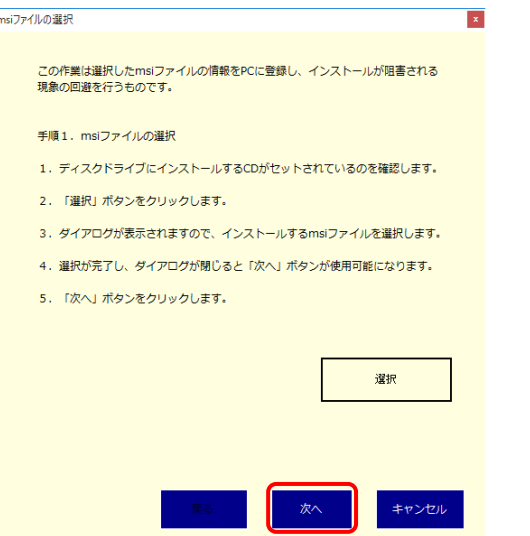

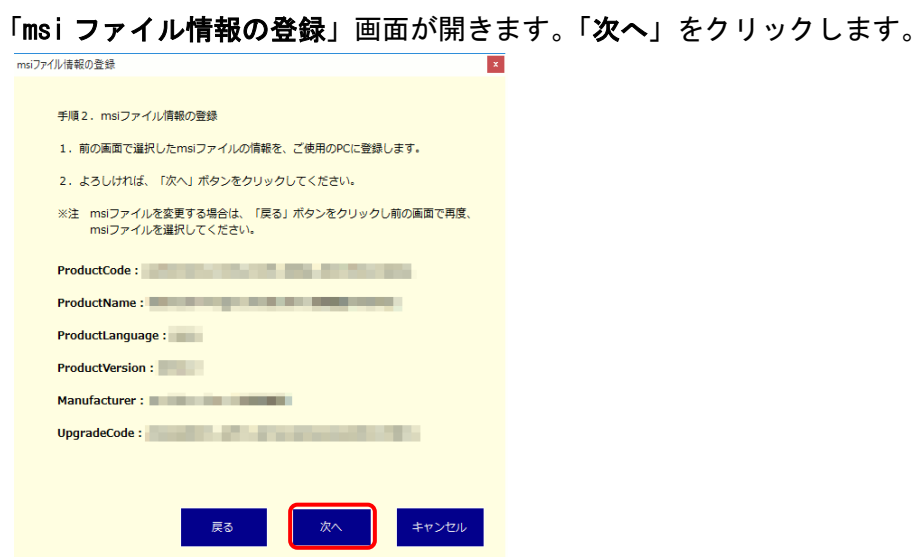

以下の「登録完了」画面が表示されます。

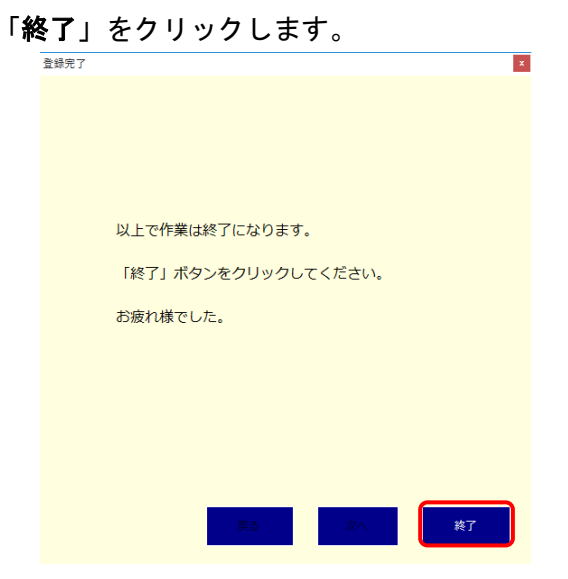

再び CD または DVD ドライブを開き、その中にある「setup.exe」を選択した状態でマウスを右 クリックします。ショートカットメニューが出ますので「管理者として実行(A) 」をクリック します。

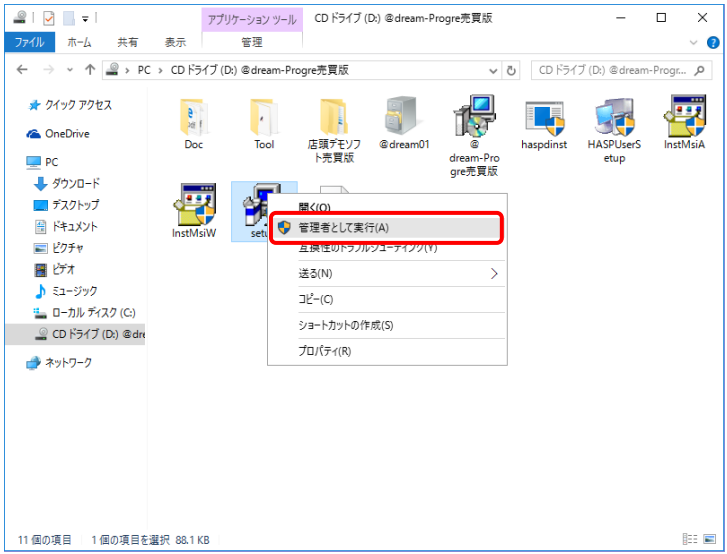

「ユーザーアカウント制御」画面が表示されたら「はい(Y)」をクリックします。

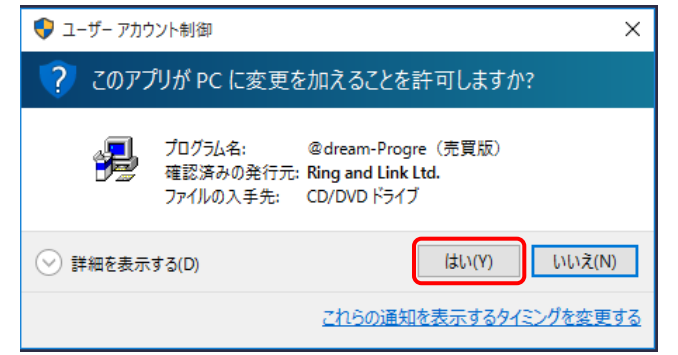

再起動するように促された場合には、「はい」をクリックし、再起動してください。

#### 2.初期設定

@dream をインストールしたフォルダをシステムで使用できるようにします。

メイン PC の「コンピュータ」から以下のフォルダを探します。 64bitOS の場合: C:\Program Files (x86) \RingAndLink 32bit0S の場合: C:\Program Files\RingAndLink ※Windows10 以降は 64bitOS のみがサポート対象になりますのでご注意ください。 ※「RingAndLink」フォルダは@dream-Progre がインストールされるデフォルトの 親フォルダです。

「RingAndLink」フォルダを右クリックし、「プロパティ(R)」を選択します。 「セキュリティ」タブを選択します。

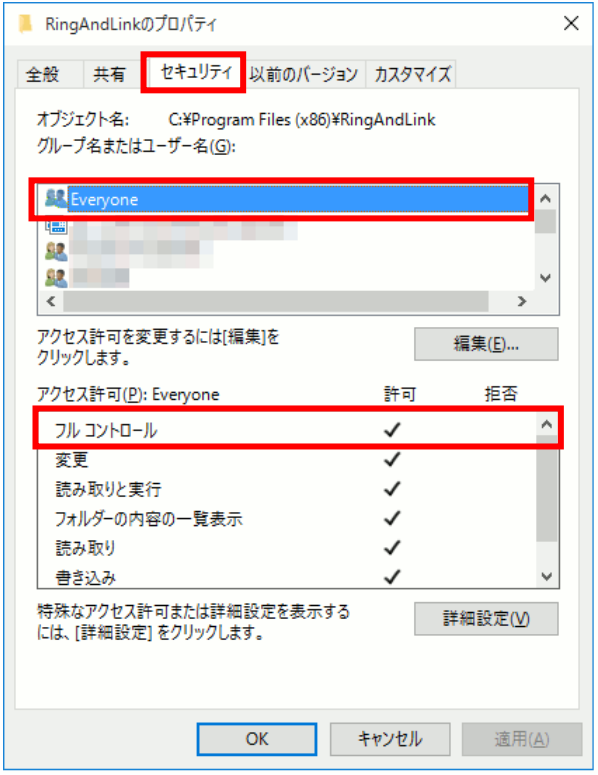

以下を確認します。

・「グループ名またはユーザー名(G):」に「Everyone」が存在するか?

・「Everyone」が存在する場合、「Everyone のアクセス許可(P):」の「フルコントロール」 の「許可」にチェックが付いているか?

上記条件が当てはまる場合は、P.11「3.共有設定」へ進んでください。 当てはまらない場合は以降の設定を行ってください。

「編集(E)...」ボタンをクリックします。

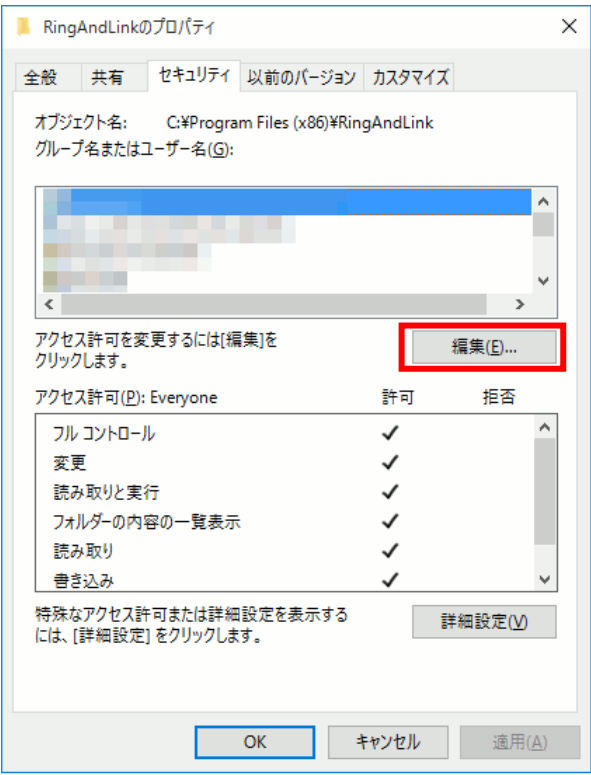

「ユーザーアカウント制御」画面が表示されたら「はい(Y)」をクリックします。

「追加(D)...」ボタンをクリックします。

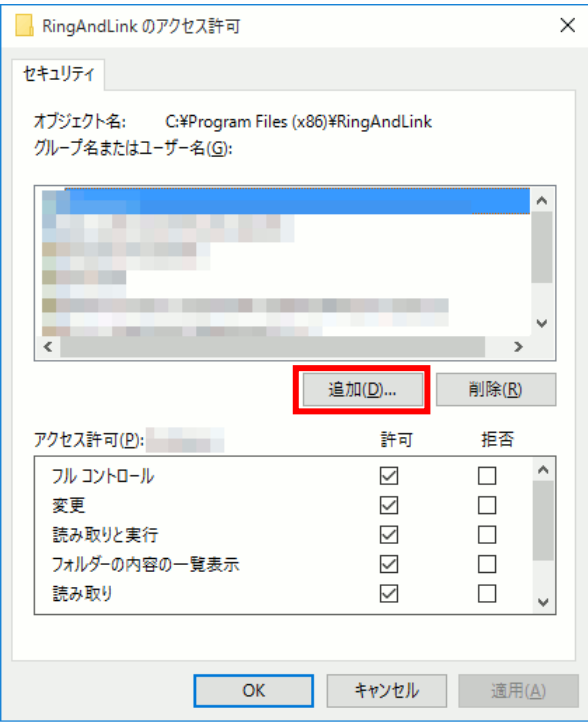

## 「詳細設定(A)...」ボタンをクリックします。

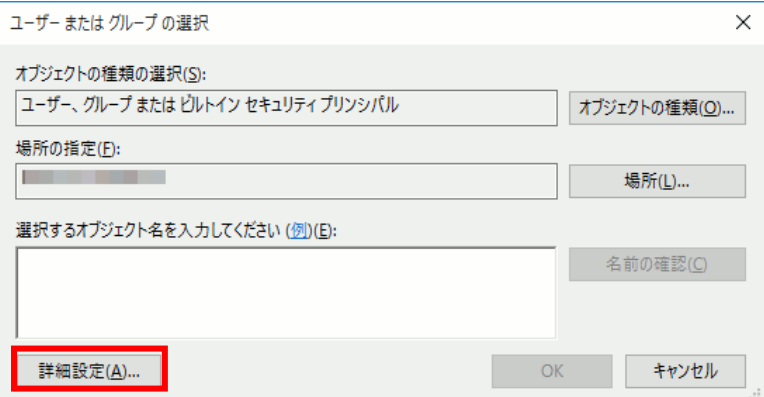

## 「今すぐ検索(N)」ボタンをクリックします。

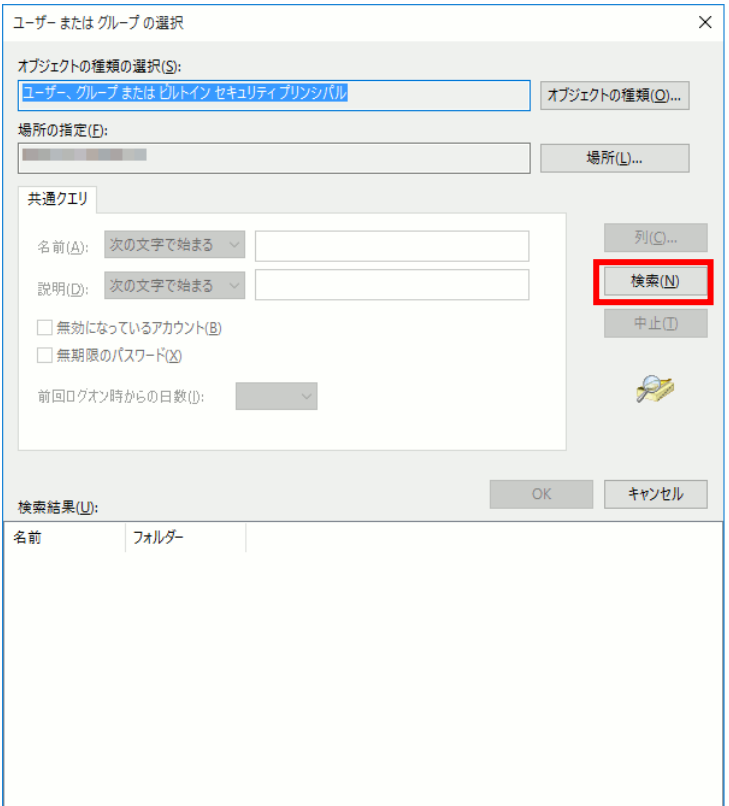

## 「検索結果(U)」の中から「Everyone」を選択し、「OK」ボタンをクリックします。

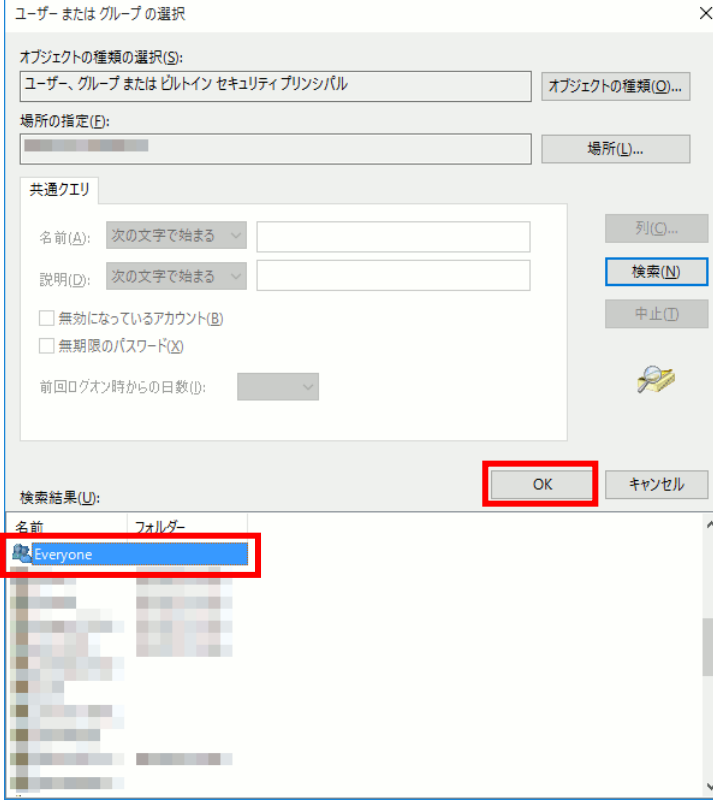

「選択するオブジェクト名を入力してください(例)(E):」に「Everyone」が登録されているこ とが確認できたら「OK」ボタンをクリックします。

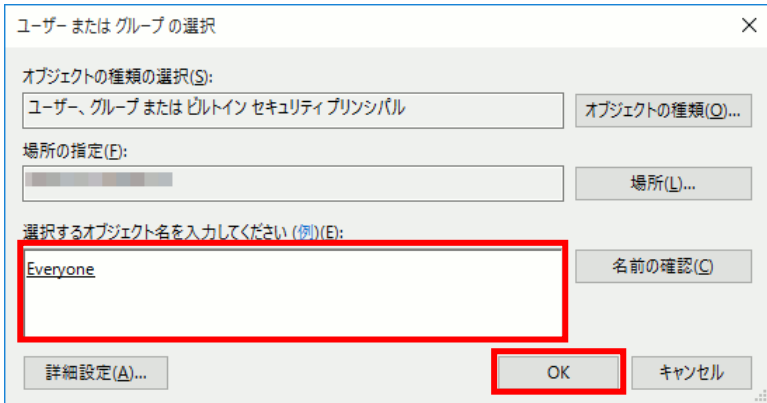

「グループ名またはユーザー名(G):」で「Everyone」が選択された状態で、「Everyone のアク セス許可(P)」の「フル コントロール」の「許可」にチェックをつけ、「OK」ボタンをクリック します。

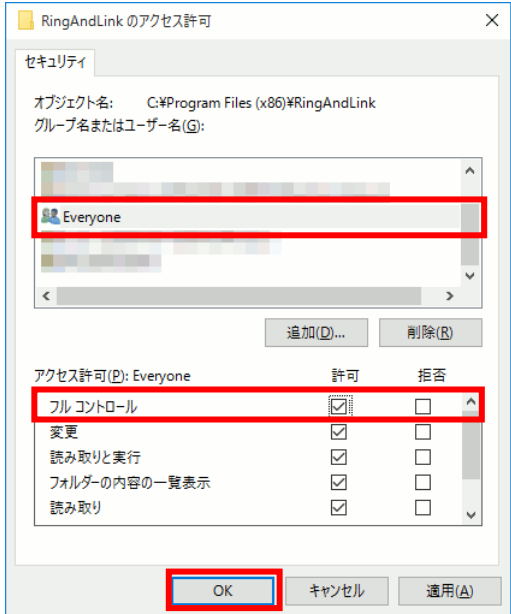

※以下のソフトをインストールされている場合は同様の手順でアクセス許可の設定を行っていた だく必要があります。

#### ●自動希望条件登録

例) C:\Program Files (x86)\AutoMail2

●ルーム・ドロー3

- 例) C:\Program Files (x86)\PHOTRON\RoomDraw3
- ●**SUPER Links**
- 例) C:¥Skills¥SUPERLinksV3.XX
- ●NextFTP
- 例) C:¥Program Files¥NextFTP

#### 3.共有設定

※複数台でご利用の場合には以下の内容をご参照ください。

- 以下、@dream-Progre 売買版を例に説明します。
- メイン PC の「コンピュータ」から@dream-Progre をインストールしたフォルダを探します。 「B9」フォルダを右クリックし、「共有(H)...」を選択します。 ※賃貸版は C●、売買版は B●というフォルダ名称です。

●にはバージョン番号が入ります。

「詳細な共有(A)...」ボタンをクリックします。

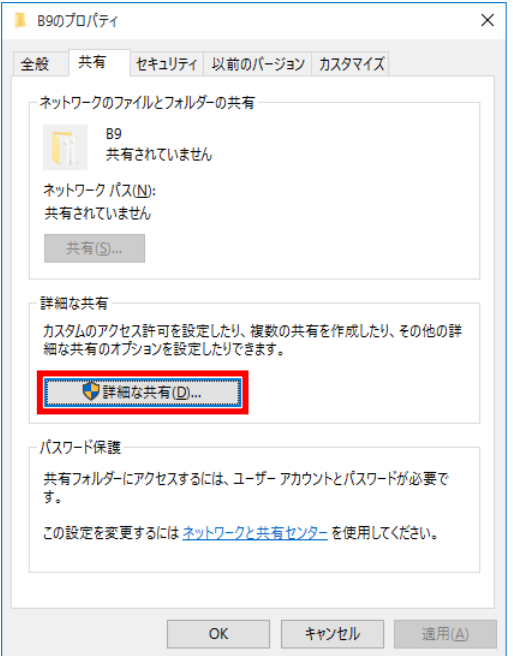

「ユーザー アカウント制御」画面が表示されたら「はい(Y))」をクリックします。

「このフォルダを共有する(S)」にチェックを付けます。

チェックを付けると「アクセス許可(P)」ボタンが押せるようになるので「アクセス許可(P)」 ボタンをクリックします。

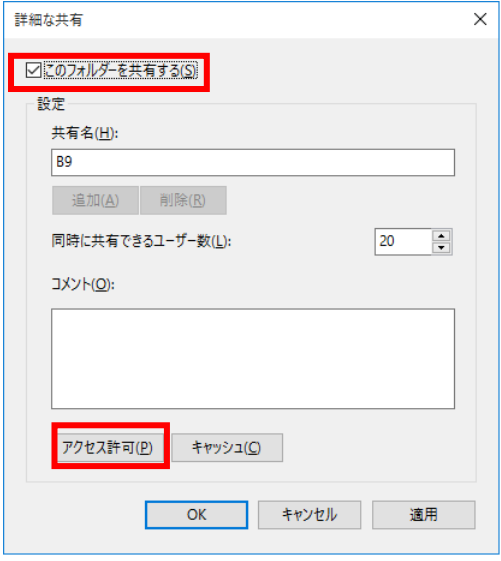

「グループ名またはユーザー名(G):」で「Everyone」が選択された状態で、「Everyone の アクセス許可(P)」の「フル コントロール」の「許可」にチェックをつけ、「OK」ボタンを クリックします。

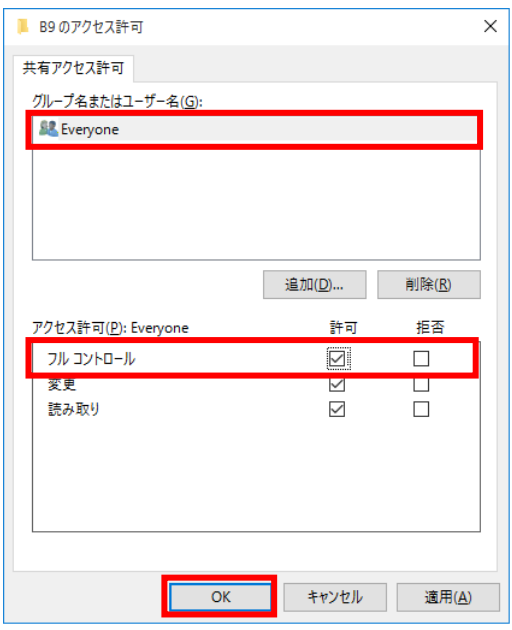

以降、表示されている全ての画面で「OK」ボタンをクリックします。

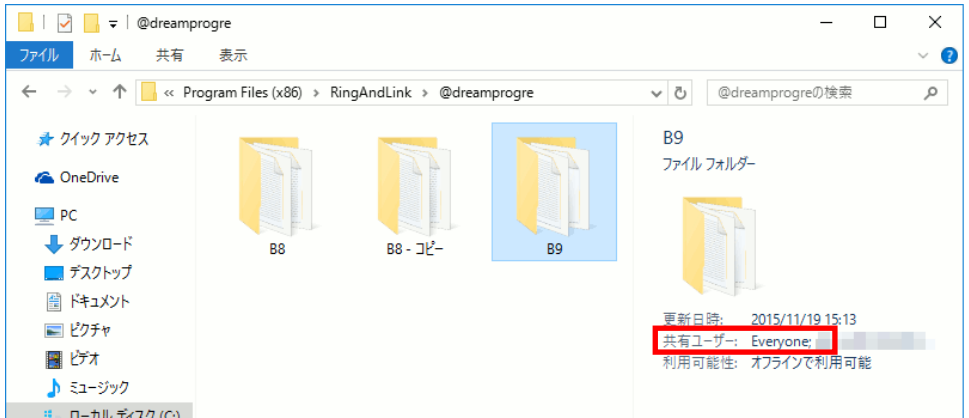

共通設定後にフォルダを開き、画面下部を確認すると「共有」が表示されています。

## 再度「プロパティ」画面を開きます。

「パスワード保護」の「<u>ネットワークと共有センター</u>」リンクをクリックします。

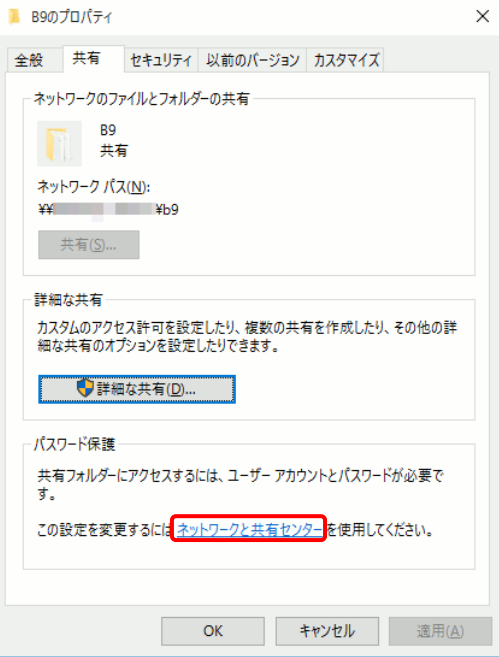

「ネットワークと共有センター」(共有の詳細設定)画面が開きます。

「すべてのネットワーク」の「 ▽ 」をクリックします。

パスワード保護共有が「パスワード保護の共有を有効する」になっている場合、「パスワード保 護の共有を無効にする」をクリック後、「変更の保存」をクリックします。

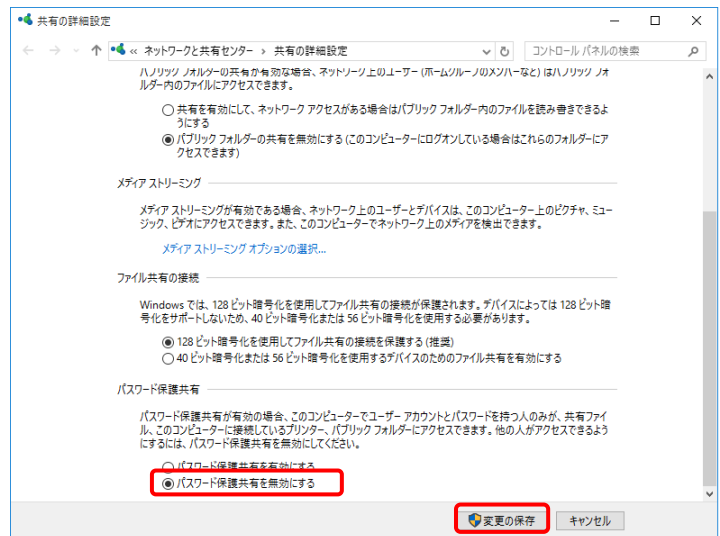

### ※パスワード保護共有が「有効」になっている場合。サブ PC からのアクセスに支障が出る場合 があります。

「ユーザーアカウント制御」画面が表示されたら「はい(Y)」をクリックし処理を続行してくだ さい。

以上で、共有設定が完了しますので、サブ PC から接続し、ショートカットを作成するなどして ご利用ください。

--------------------------------------------------------------------------------------

Q1. ルームドロー3を起動する度に以下の画面が表示される。

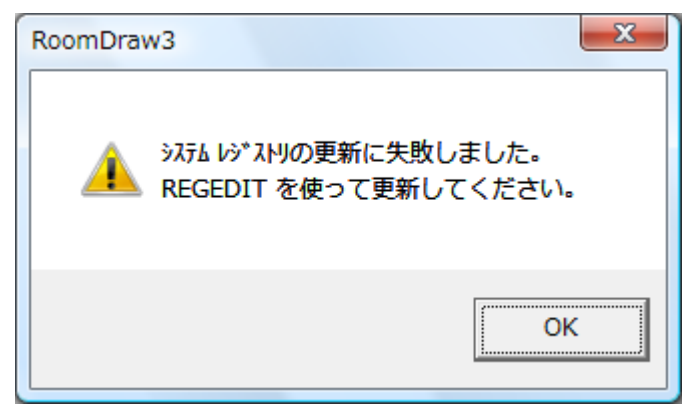

A 1. ルームドロー3がご利用の OS に完全に対応していないバージョンで表示されます。 アップ デートをすることで解消されます。詳しくはリングアンドリンク株式会社までお問い合わ せください。

--------------------------------------------------------------------------------------

Q2.エクスプローラで@dream-Progre から登録した画像などが見つけられなくなった。

- A2.「2. 初期設定」を行っていない場合に起こりえます。 設定されていない場合、VirtualStore に保存されます。
	- 64bit: C:\Users\ユーザー名\AppData\Local\VirtualStore\ Program Files
	- $(x86)$  ¥ RingAndLink\@dreamprogre\B9
	- 32bit: C:\Users\ユーザー名\AppData\Local\VirtualStore\ Program
	- Files\ RingAndLink\@dreamprogre\B9

上記のフォルダ先に「B\_Html」、「B\_Jpeg」フォルダが保存されます。 ※「NEXTFTP」の「ローカルの初期フォルダ」等の設定変更の必要はありません。

--------------------------------------------------------------------------------------

Q3.「ファイル名を指定して実行」が見つかりません。

A3.表示方法は OS によって異なります。

OS が Windows 8、8.1 の場合

スタート画面の右下隅にマウスカーソルを移動し、チャームを表示します。

--------------------------------------------------------------------------------------

スタート

**Designation** 

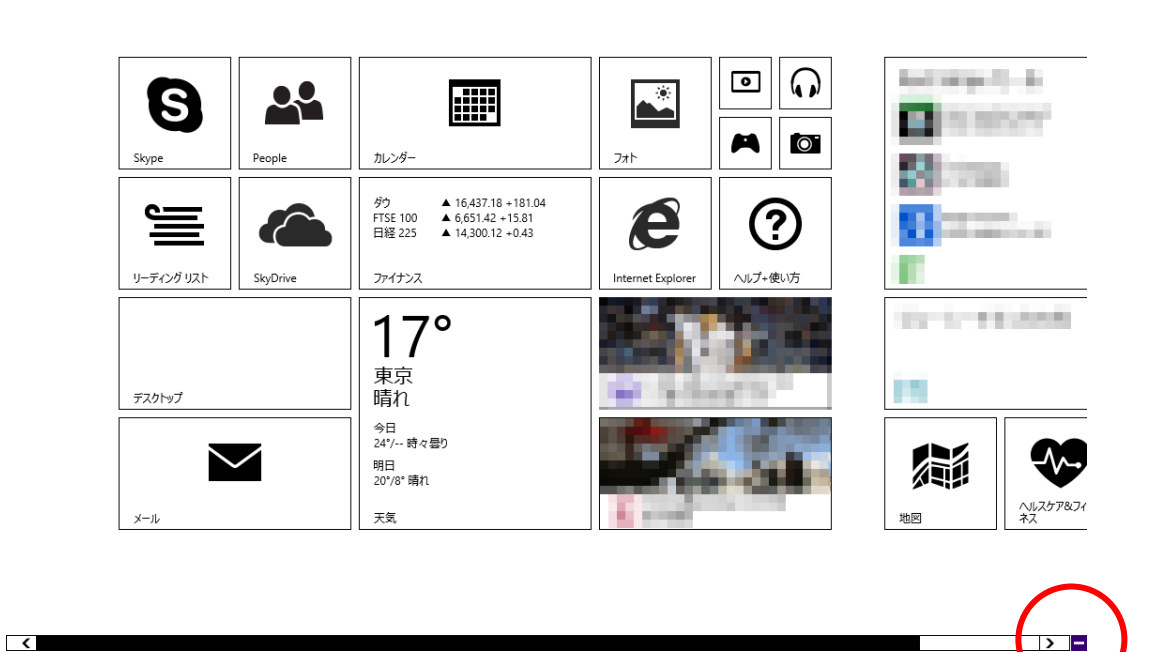

チャームが表示されたら、「検索」をクリックしてください。

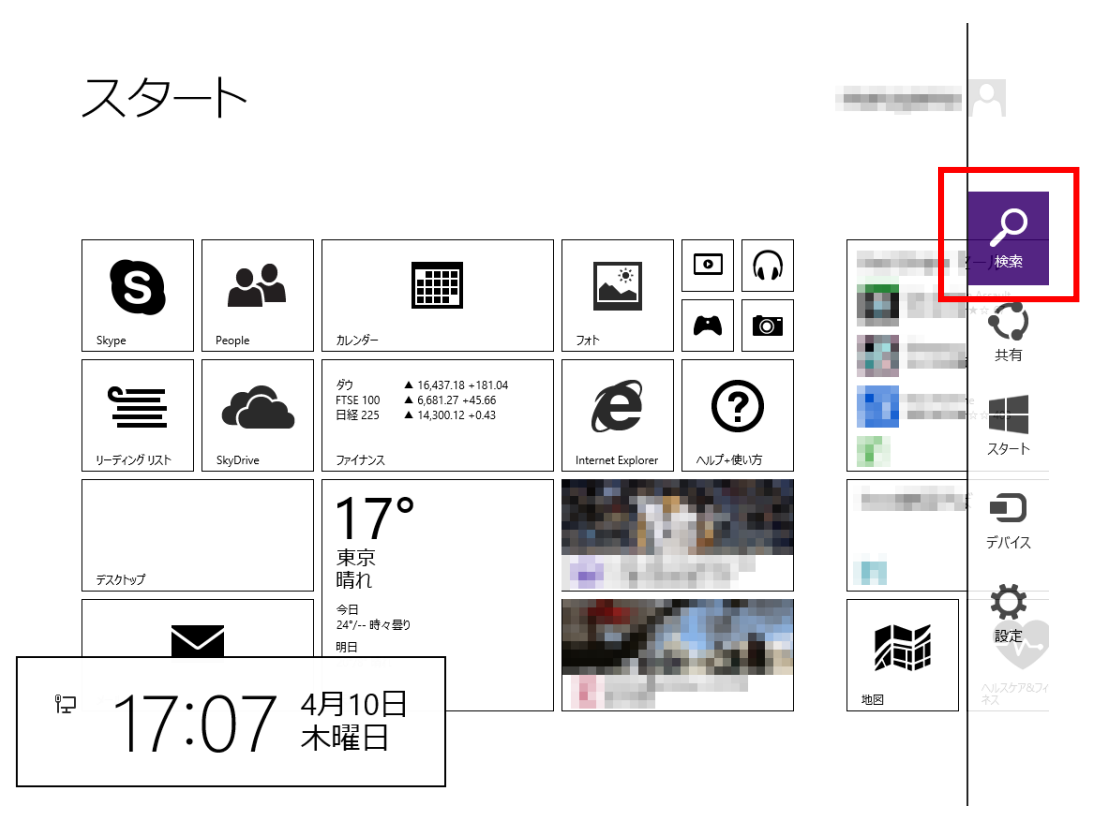

検索メニューが表示されますので、検索欄に「ファイル名を指定して実行」と入力します。 一覧に「ファイル名を指定して実行」が表示されますので、クリックします。

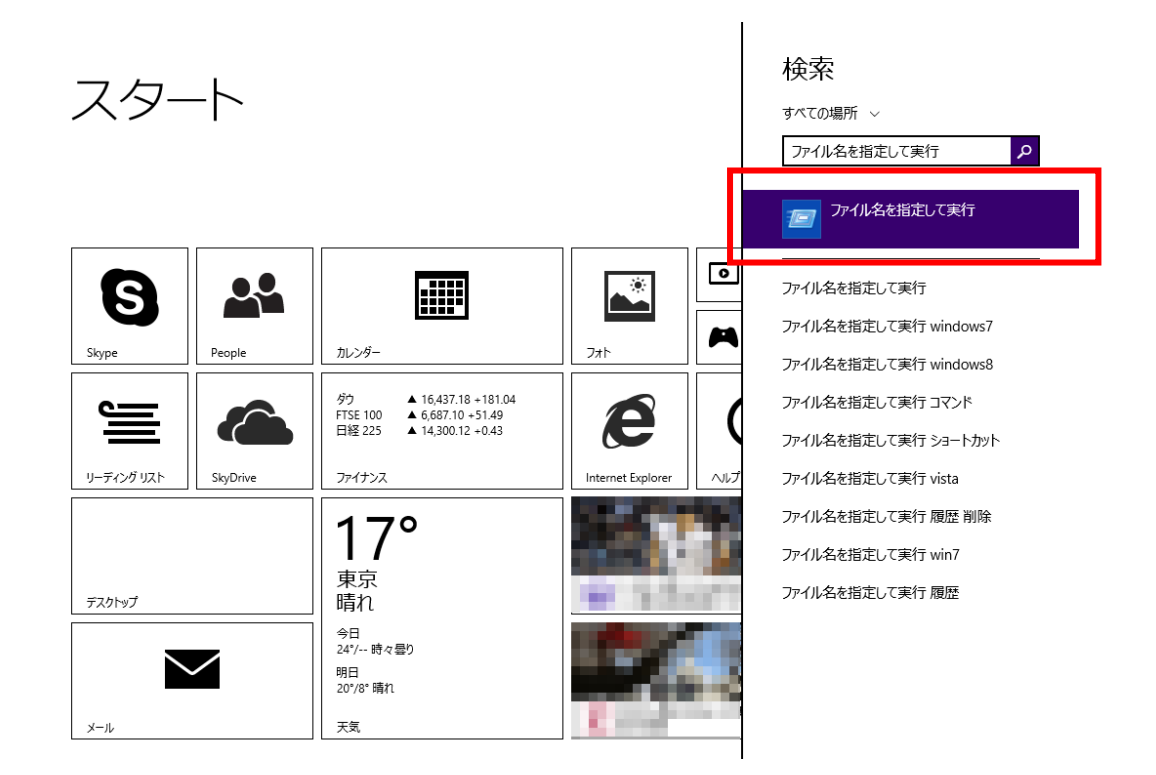

OS が Windows 10 の場合

スタートボタンの右横にある「Web と Windows を検索」に「ファイル名を指定して実行」と入 力します。一覧に「ファイル名を指定して実行」が表示されますので、クリックします。

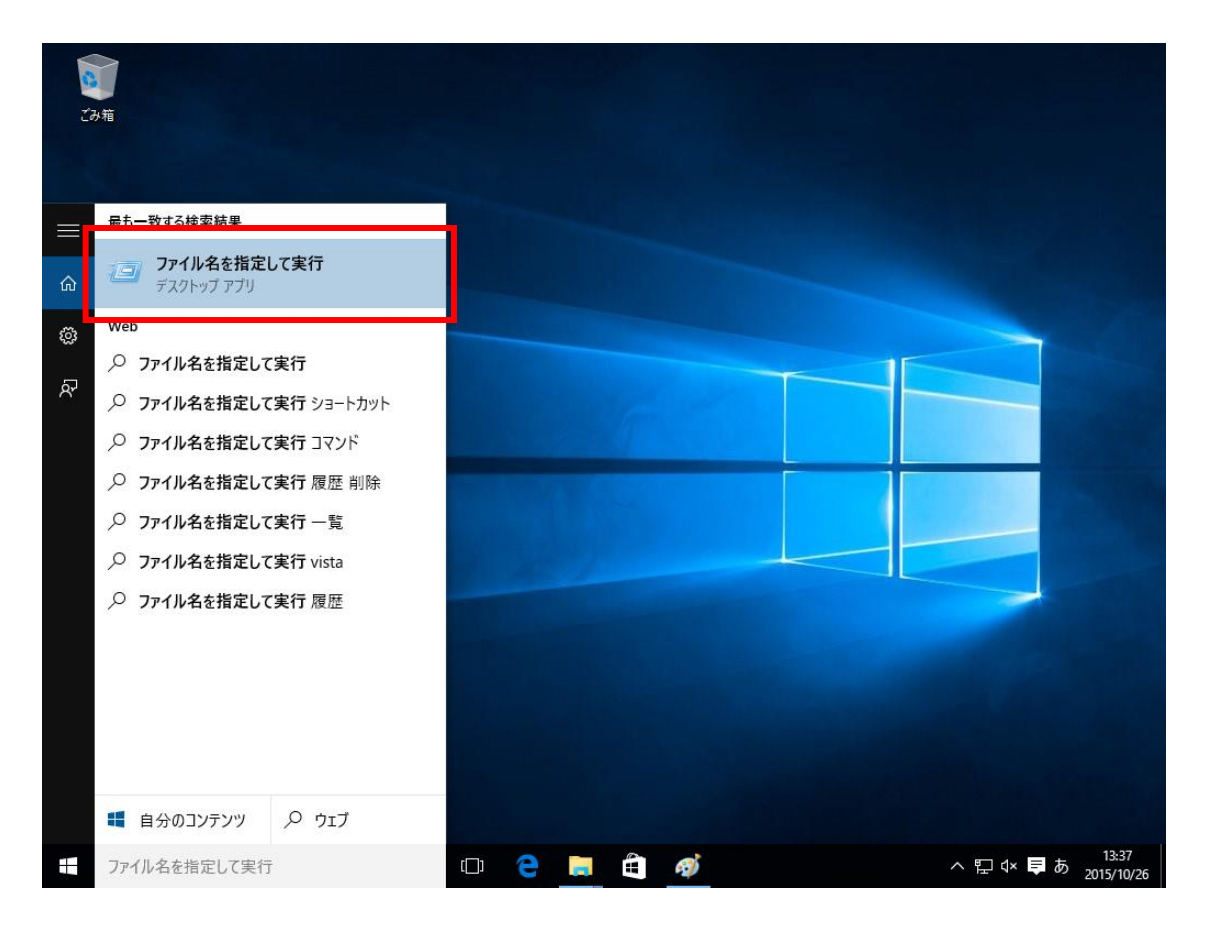